# 全国高校毕业生毕业去向登记与网上签约平台 操作指南 (毕业生)

厦门大学学生就业创业指导中心

**2023**年**10**月

# 目录

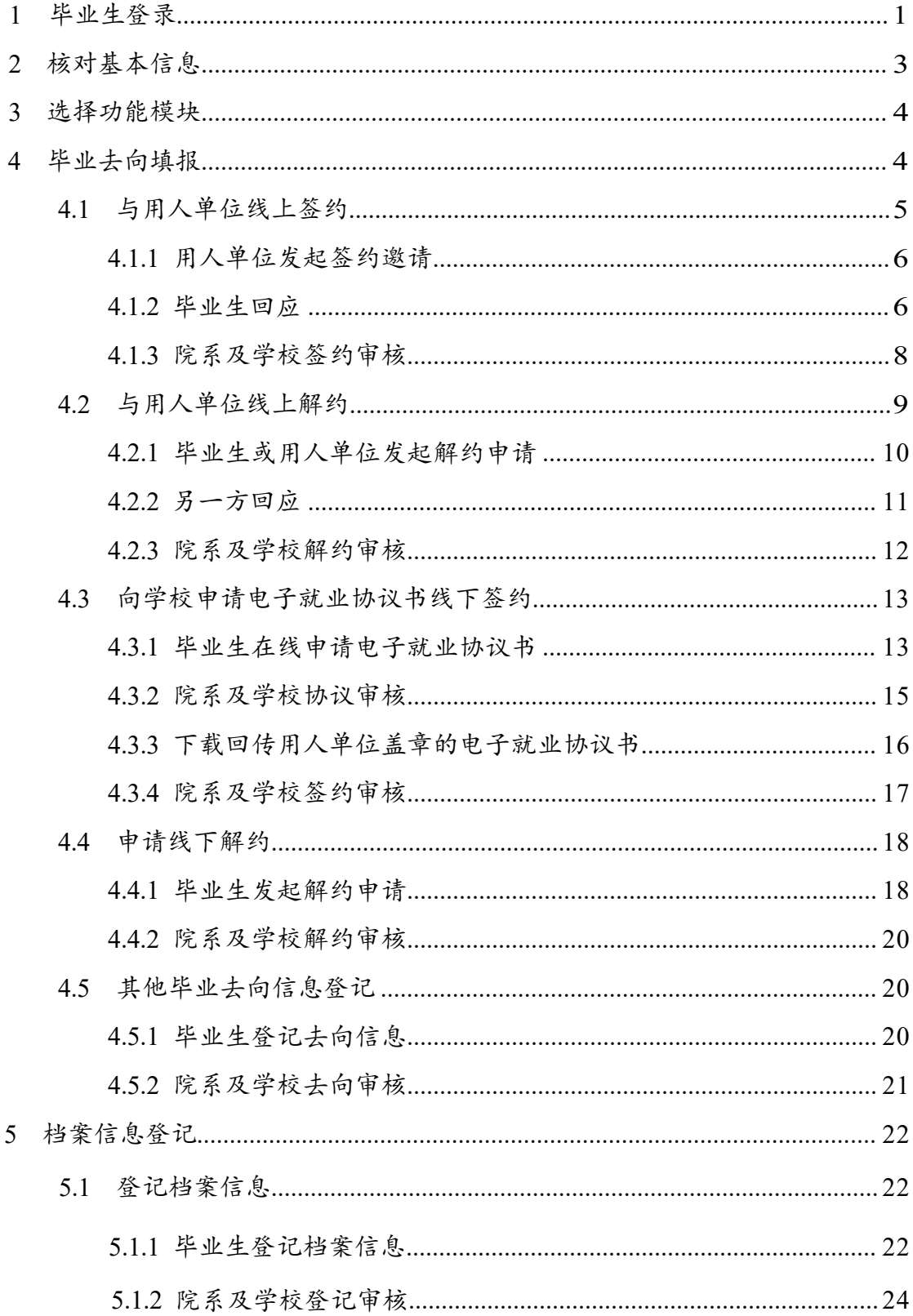

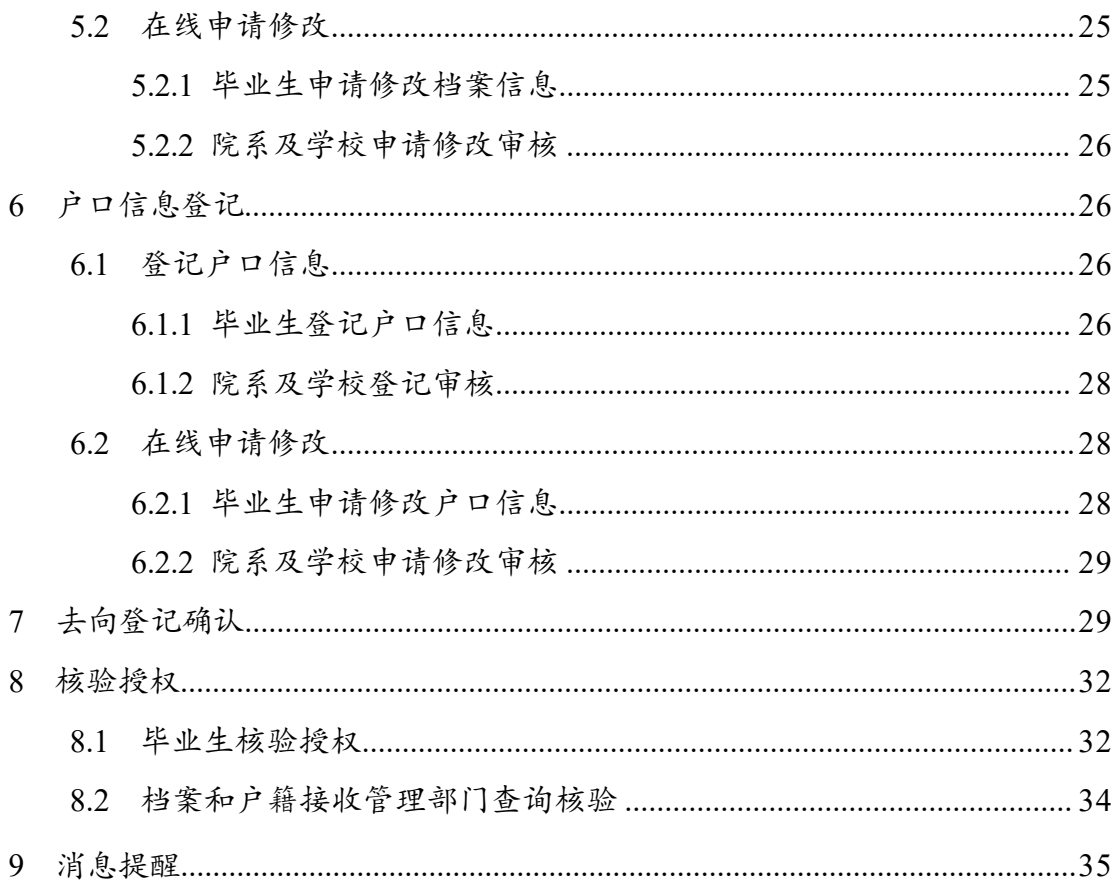

# <span id="page-3-0"></span>全国高校毕业生毕业去向登记与网上签约平台操作指南

全国高校毕业生毕业去向登记系统(以下简称"登记系统") 支持毕业生自主登记毕业去向及签约信息、档案转递信息、户口 迁移信息,去向登记确认以及核验授权。为方便毕业生更好地使 用登记系统相关功能,特制定本操作指南。

# **1** 毕业生登录

登录方式一:关注绑定**"**国家大学生就业服务平台**"**公众号, 点击"去向登记"直接登录。

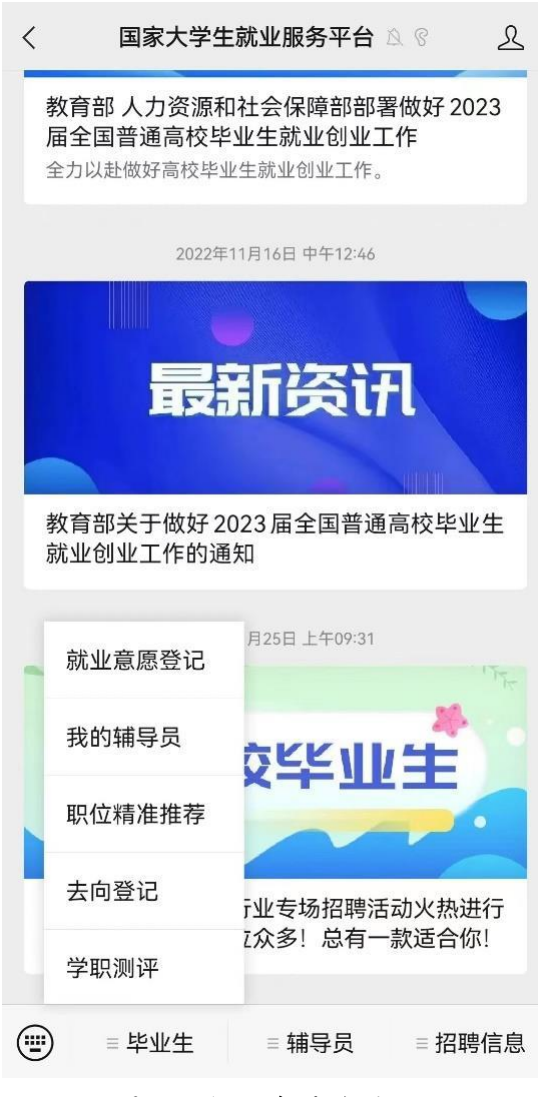

图1 微信公众号登录

登录方式二:通过手机端搜索登记系统网址 **dj.ncss.cn**,点 击"毕业生去向登记",使用学信网账号登录。

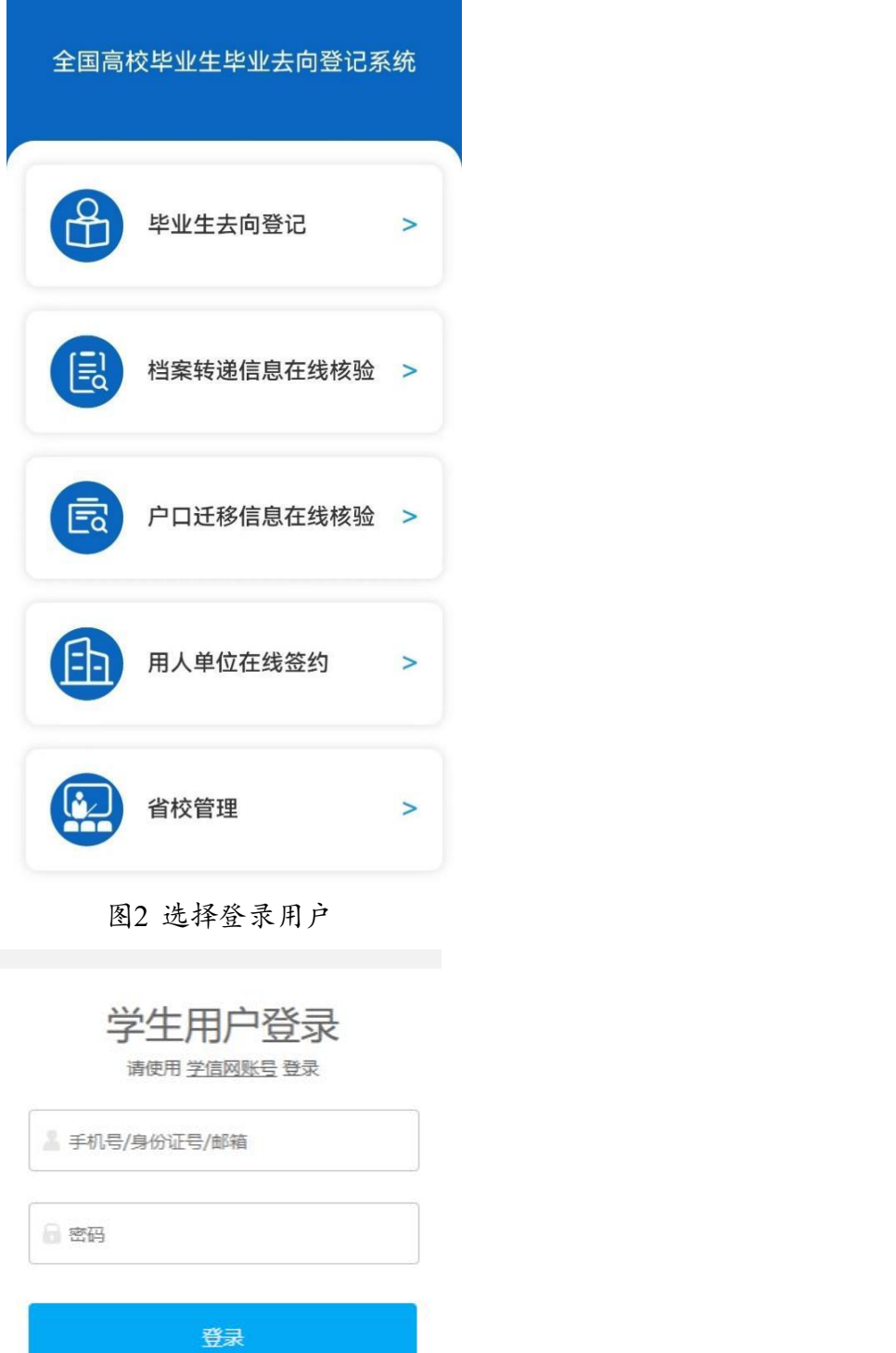

找回用户名 找回密码

注册

图3 用户登录

注意:毕业生无法登录系统的原因主要有:1.没有上传毕业 生基本信息或上传信息有误,学院可联系学校就业管理部门新增 或修改: 2.毕业生没有在学信网绑定学籍信息。请查找原因, 及 时处理。

# <span id="page-5-0"></span>**2** 核对基本信息

首次登录要核对本人基本信息是否正确。若信息无误,点击 "信息确认无误,进入系统";若信息有误,学院可联系学校就业 管理部门更正(手机号码、电子邮箱需由本人在学信网账号信息 中修改)。

请务必仔细核对基本信息,否则会影响后续签约、转档、落 户。

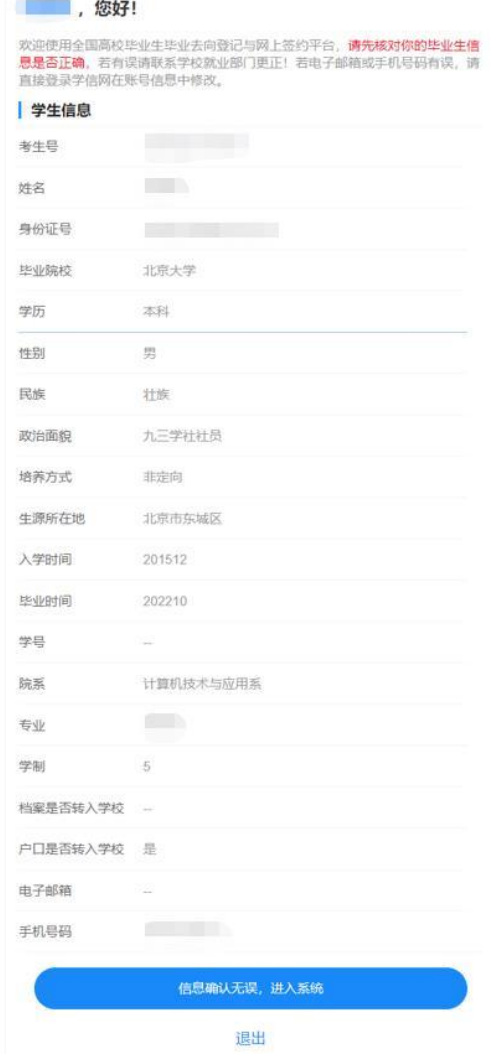

3 图4 核对基本信息

#### <span id="page-6-0"></span>**3** 选择功能模块

毕业生确认基本信息无误提交后,进入选择功能模块界面。 **"**毕业去向填报**"**用于登记毕业去向及签约信息,**"**档案信息登记**"** 用于登记档案转递信息,**"**户口信息登记**"**用于登记户口迁移信息, **"**去向登记确认**"**用于登记确认毕业去向信息,**"**核验授权**"**用于授 权档案和户籍接收管理部门查询核验本人的去向登记信息,供相 关部门办理转档、落户使用。毕业生需完成去向登记确认才能进 行核验授权。

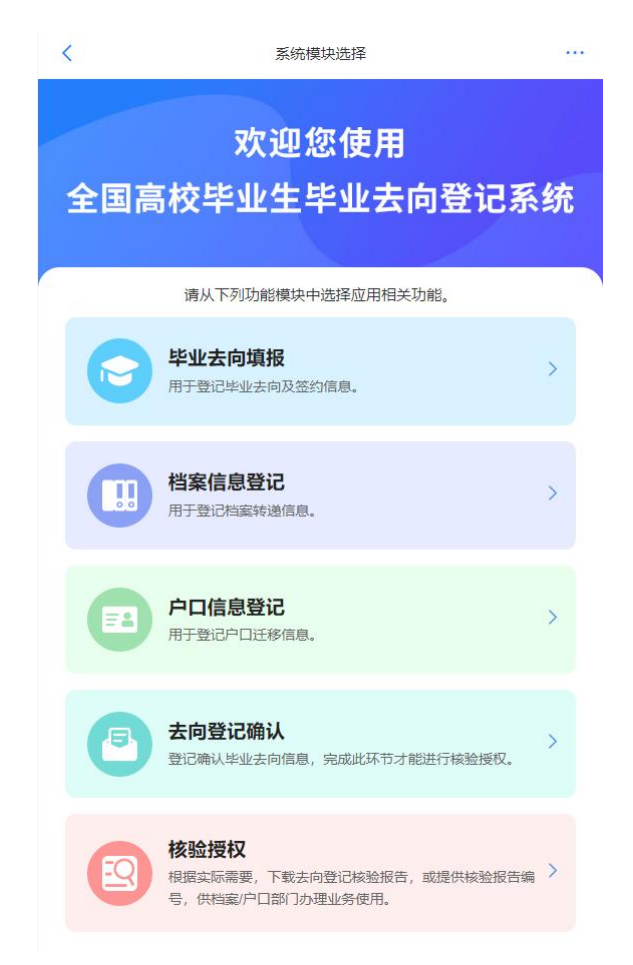

图5 选择功能模块

#### <span id="page-6-1"></span>**4** 毕业去向填报

点击**"**毕业去向填报**"**进入主界面。主界面分为去向填报和登 记记录两部分,去向填报包括签就业协议书就业、其他形式就业、 升学、未就业,毕业生应提前仔细阅读**"**高校毕业生毕业去向分 类及证明材料**"**说明,根据自身实际情况准确选择毕业去向类型 并填报相关信息。登记记录显示毕业生登记的毕业去向及签约信 息、用人单位发起的在线签约邀请、院系和学校审核进度及结果 等。

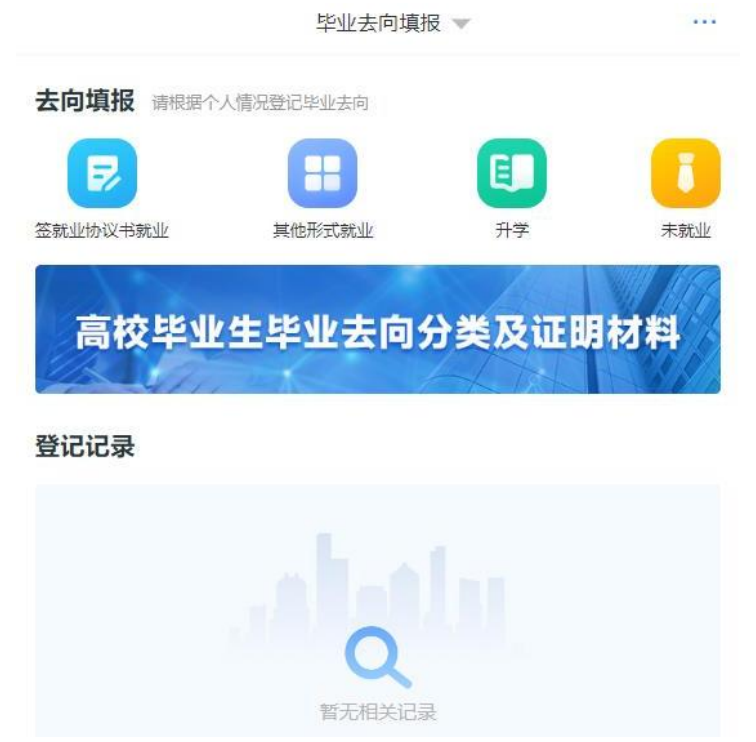

图6 毕业去向填报主界面

#### <span id="page-7-0"></span>**4.1** 与用人单位线上签约

此功能适用于用人单位已经在登记系统注册,可以与单位线 上签约的毕业生。

线上签约流程:用人单位通过登记系统向毕业生发起签约邀 请,经毕业生同意、院系及学校审核通过后,线上签约完成。

全国高校毕业生毕业去向登记系统操作指南(毕业生)

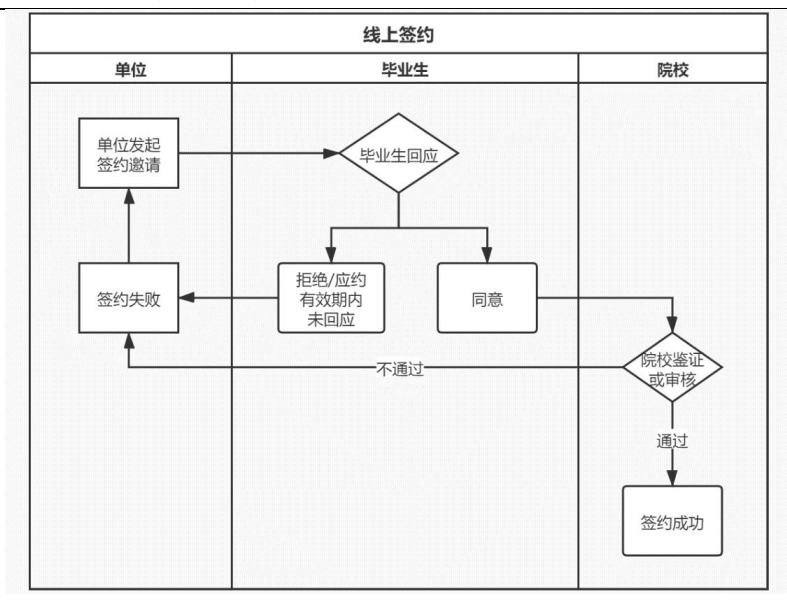

图 7 线上签约流程图

# <span id="page-8-0"></span>**4.1.1** 用人单位发起签约邀请

用人单位需先通过登记系统向毕业生发送签约邀请函,主界 面会显示该签约邀请条目,点击可查看详细的单位及签约信息。

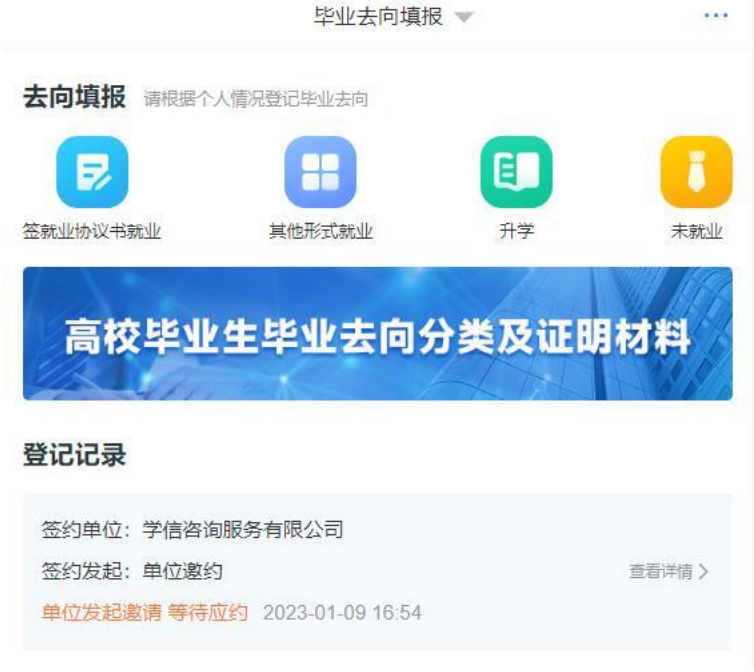

图8 用人单位邀约

# <span id="page-8-1"></span>**4.1.2** 毕业生回应

毕业生在应约有效期内(应约截止时间之前)对用人单位发 起的签约邀请作出签约回应。若同意签约,点击"接受";若不同 意签约,点击"拒绝";若逾期未回应,该签约邀请失效。

 $\overline{\langle}$ 

 $\sim$ 

单位发起邀请 等待应约

我的去向

| 签约信息            |                                                          |
|-----------------|----------------------------------------------------------|
| 协议编号            | 签约信息生效后生成                                                |
| 签约类型            | 线上签约                                                     |
| 签约状态            | 暂未生效                                                     |
| 邀约时间            | 2023-01-09 16:54:26                                      |
| 职位类别            | 科学研究人员                                                   |
| 岗位名称            | 数据分析师                                                    |
| 应约有效期           | 3天                                                       |
| 应约截止时间          | 2023-01-13 00:00:00                                      |
| 试用期             |                                                          |
| 试用起薪            |                                                          |
| 转正起薪            |                                                          |
| 违约金             |                                                          |
| 报到地点            |                                                          |
| 报到期限            |                                                          |
| 实际工作地点          |                                                          |
| 单位信息            |                                                          |
| 单位名称            | 学信咨询服务有限公司                                               |
| 统一社会信用代码        | 91110108749352307A                                       |
| 单位性质            | 国有企业                                                     |
| 单位行业            | 信息传输、软件和信息技术服务业                                          |
| 通讯地址            | 北京市西城区                                                   |
| 详细地址            | 西直门外大街18号楼3层5单元301                                       |
| 单位联系人           | 李经理                                                      |
| 联系人固话           | 010-11111111                                             |
| 联系人手机           | 13111111111                                              |
| 联系人邮箱           |                                                          |
| 档案转递类型          | 托管单位接收                                                   |
|                 | 若学校开通档案信息登记模块,您提交的档案信息经学校审核通过后将会同步<br>到档案信思登记模块,请确定后再提交。 |
|                 | 档案转递单位名称 北京市西城区人才服务中心                                    |
|                 | 档案转递单位地址 北京市西城区北京市西城区56号                                 |
| 档案转递联系人         | 王伟                                                       |
| 档案转递联系电话        | 68352260                                                 |
| 档案转递单位邮编 100056 |                                                          |
| 户口迁移类型 托管单位接收   |                                                          |
|                 | 若学校开通户口信息登记模块,您提交的户口信息经学校审核通过后将会同步<br>到户口信息登记模块,请确定后再提交。 |
|                 | 北京市西城区北京市西城区56号                                          |
| 户口迁移地址          |                                                          |
| 协议补充内容          |                                                          |
| 学生信息            |                                                          |

图9 毕业生应约

拒绝

#### 注意: カランド アイスト しんしょう しんしょう しんしゅう しんしゅう しんしゅう しんしゅう しんしゅう

(1)应约有效期只是限制毕业生回应时间,与院系及学校审 核时间无关:

(2)毕业生只能与一家用人单位签约,一旦同意签约后,其 他单位的签约邀请只能查看,无法操作;

(3)毕业生签约与否不影响其他单位对其发起签约邀请;

(4)用人单位对毕业生发起签约邀请后,在应约有效期内无 法向该毕业生再次发起邀请,毕业生若拒绝签约或应约有效期内 未回应,该用人单位可再次对其发起签约邀请。

#### <span id="page-10-0"></span>**4.1.3** 院系及学校签约审核

毕业生同意签约后,提交院系及学校审核,可通过主界面查 看审核进度及结果。

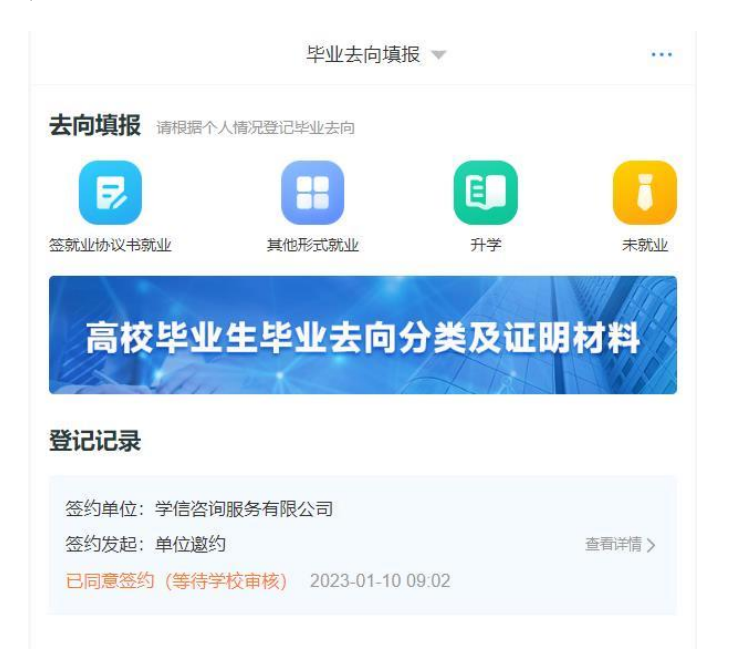

图10 等待院系及学校签约审核

若院系及学校审核通过, 签约完成, 毕业生可在线预览、下 载电子就业协议书。若院系及学校审核不通过, 签约失败, 如仍 需签约,毕业生应根据签约失败原因与用人单位协商一致,由用 人单位重新发起签约邀请,再次进行线上签约流程。

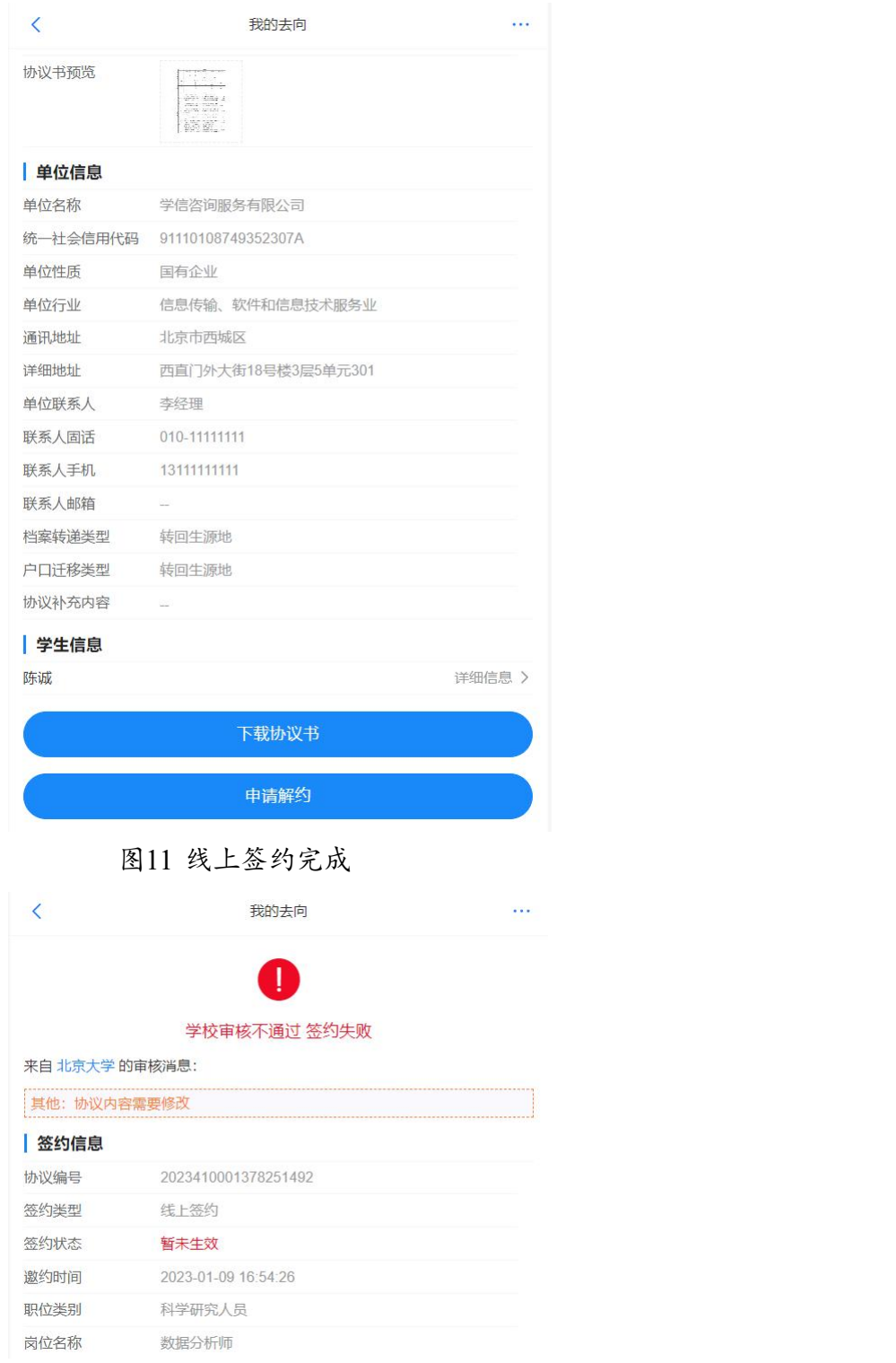

图12 线上签约失败

<span id="page-11-0"></span>**4.2** 与用人单位线上解约

此功能适用于已经与用人单位完成线上签约,并与单位协商 一致,双方同意解约的毕业生。

线上解约流程:毕业生或用人单位任意一方通过登记系统向 对方发起解约申请,经另一方同意、院系及学校审核通过后,线 上解约完成。

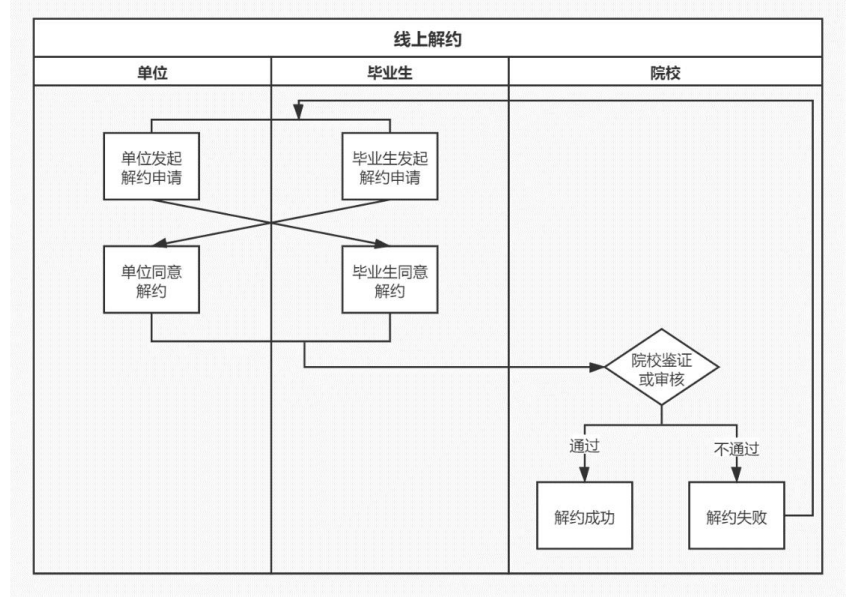

图13 线上解约流程图

#### <span id="page-12-0"></span>**4.2.1** 毕业生或用人单位发起解约申请

线上解约可由毕业生或用人单位任意一方通过登记系统发起 解约申请, 解约前毕业生应与用人单位达成一致。若毕业生发起 解约申请, 需选择解约原因, 填写解约说明, 点击"提交"等待用 人单位回应: 若用人单位发起解约申请,毕业生主界面会显示用 人单位发起的解约申请条目,点击该条目可查看解约信息。

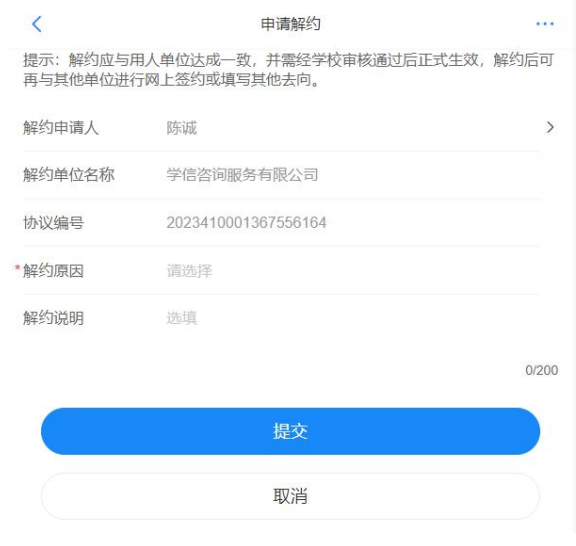

10 图14 申请线上解约

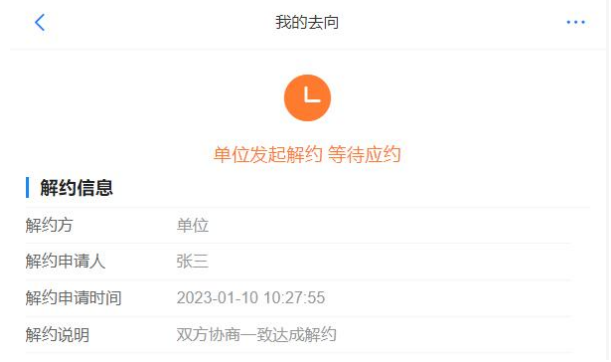

图15 查看解约信息

# <span id="page-13-0"></span>**4.2.2** 另一方回应

毕业生或用人单位发起解约申请后,另一方可对是否同意解 约作出回应。若同意解约,点击"接受",提交院系及学校审核; 若不同意解约,点击"拒绝",解约失败,签约仍有效,如仍需解 约,双方协商一致后重新发起解约申请。

注意:另一方对解约申请作出回应没有时间限制,若用人单 位长时间不回应毕业生发起的解约申请,毕业生可主动与用人单 位沟通或联系学校协助进行解约。

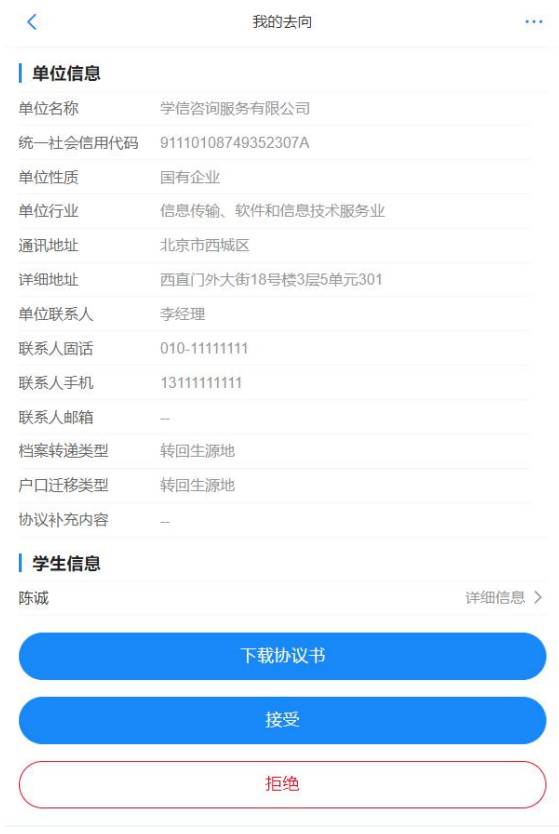

图16 解约回应

# <span id="page-14-0"></span>**4.2.3** 院系及学校解约审核

毕业生与用人单位双方同意解约后,将由院系及学校进行审 核。若审核通过,解约完成,毕业生可与其他单位签约或登记毕 业去向信息;若审核不通过,解约失败,签约仍有效,毕业生或 用人单位需按照解约失败原因重新申请解约。

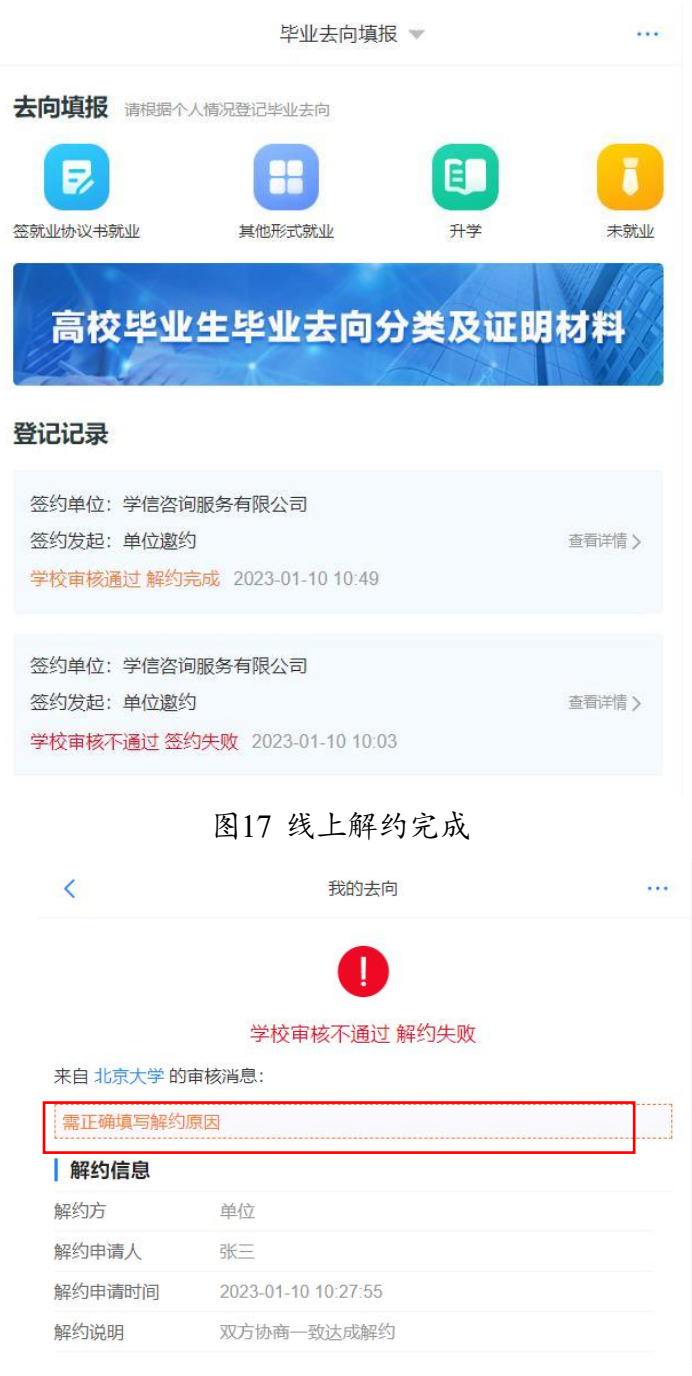

图18 线上解约失败

<span id="page-15-0"></span>**4.3** 向学校申请电子就业协议书线下签约

此功能适用于用人单位无法在登记系统注册。无法与用人单 位线上签约的毕业生。

线下签约流程:毕业生通过登记系统在线申请电子就业协议 书,需填写就业协议信息,经院系及学校协议审核通过后,生成 电子就业协议书。毕业生或用人单位下载打印电子就业协议书, 单位盖章后,由毕业生或单位回传电子就业协议书图像,经院系 及学校签约审核通过后,线下签约完成。

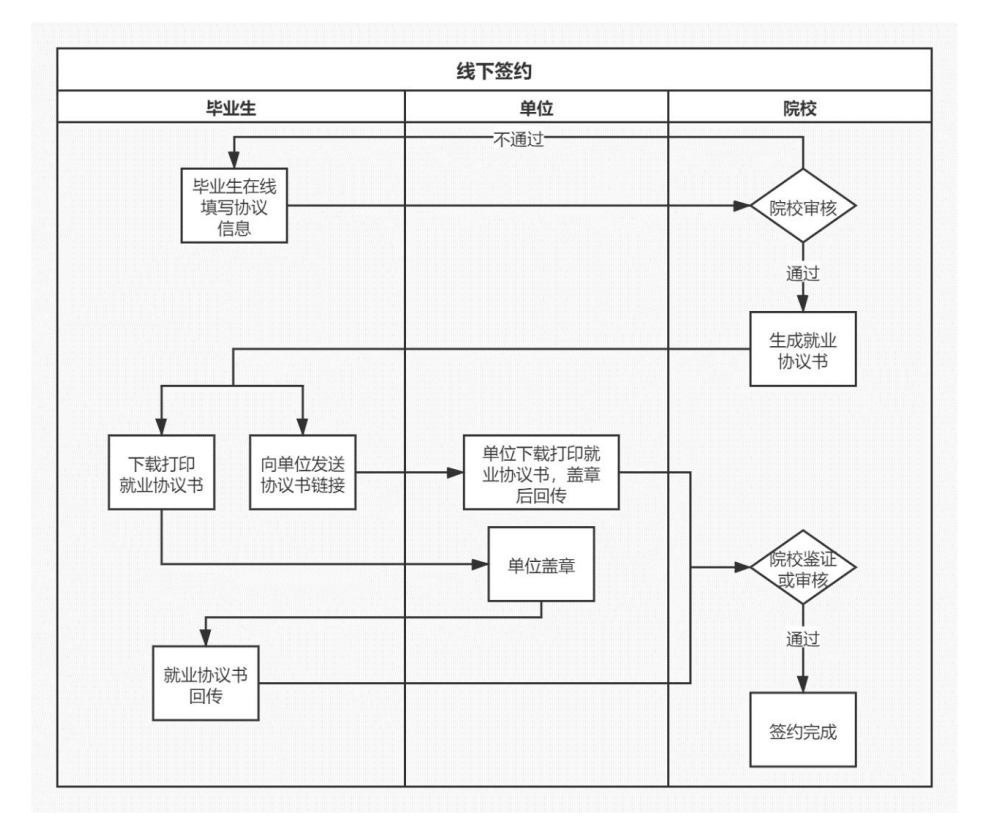

图19 线下签约流程图

# <span id="page-15-1"></span>**4.3.1** 毕业生在线申请电子就业协议书

毕业生在主界面点击去向填报的"答就业协议书就业",再 点击"向学校申请电子就业协议书线下登记",按要求准确填写 就业协议相关信息后,确认并提交院系及学校审核。毕业生在提 交前应与用人单位、院校沟通确认就业协议信息,避免因信息有 误影响院校审核及后续签约。

注意:毕业生应与用人单位及时沟通确认签约方式,由用人 单位发起签约邀请进行线上签约,还是由毕业生自行向学校申请 电子就业协议书进行线下签约。

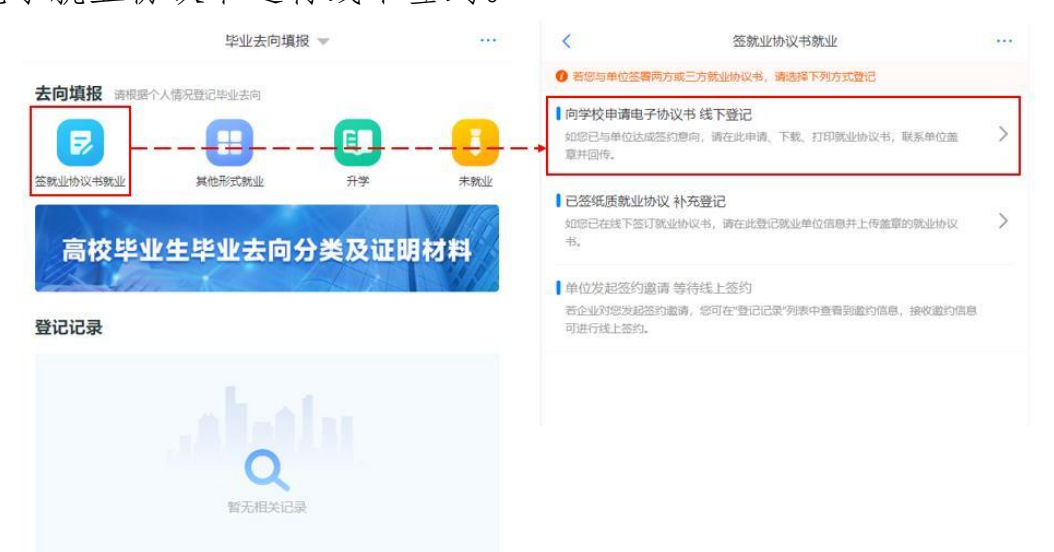

图20 选择线下签约

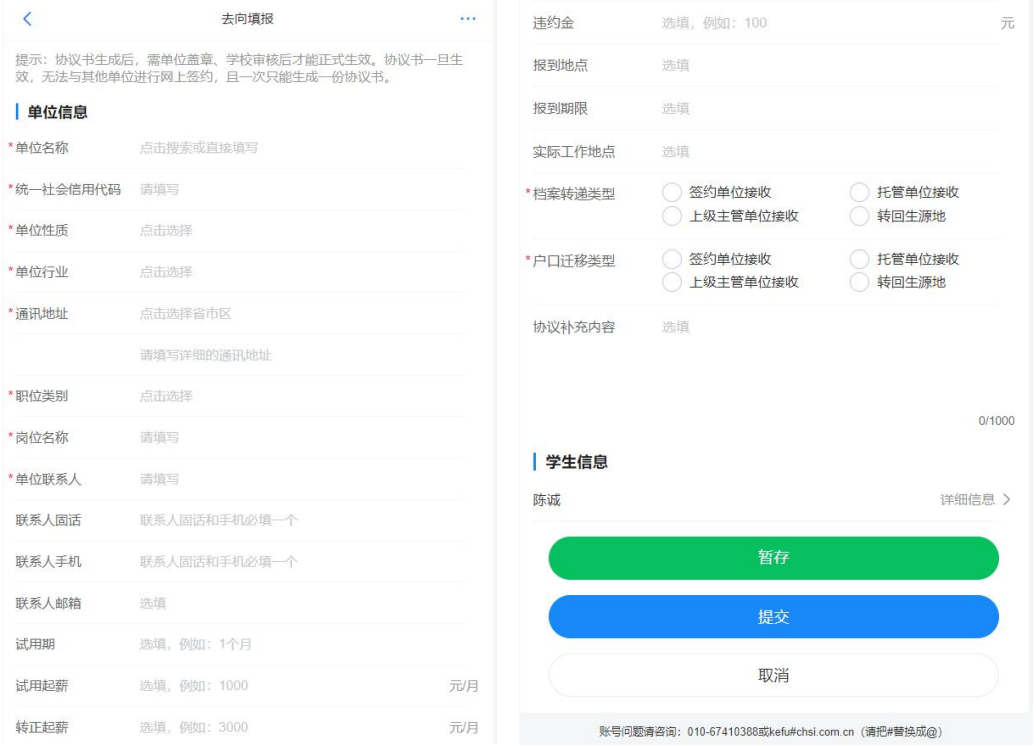

图21 填写就业协议信息

如果毕业生提交后发现就业协议信息有误,在院系及学校审 核之前,毕业生点击"撤回修改",撤回后重新编辑就业协议信 息再提交审核。

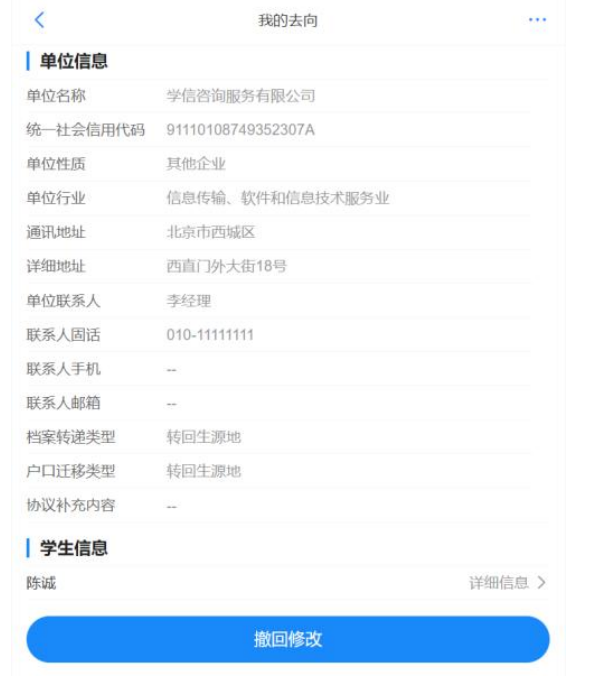

全国高校毕业生毕业去向登记系统操作指南(毕业生)

图22 撤回修改

## <span id="page-17-0"></span>**4.3.2** 院系及学校协议审核

院系及学校审核毕业生提交的就业协议信息。若审核通过, 毕业生主界面对应条目状态为"就业协议审核通过",毕业生点 击进入可下载电子就业协议书。若退回修改, 条目状态为"协议 审核待提交(老师退回)",毕业生需根据退回修改原因修改就 业协议信息后重新提交审核。若审核不通过,条目状态为"就业 协议审核不通过",毕业生电子就业协议书申请直接作废,需根 据审核不通过原因重新填写就业协议信息后,再次提交审核。

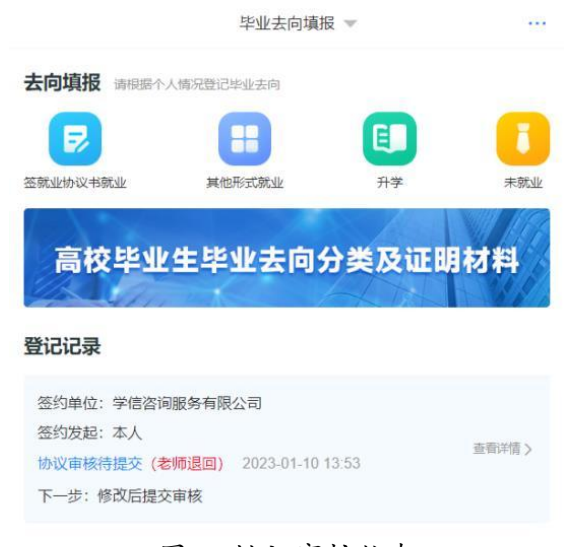

图23 协议审核状态

 $\langle$ 

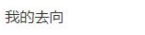

 $\mathbf T$ 协议审核待提交 (老师退回)

| 需准确填写协议信息 |                     |        |
|-----------|---------------------|--------|
| 签约信息      |                     |        |
| 协议编号      | 签约信息生效后生成           |        |
| 签约类型      | 线下签约                |        |
| 签约状态      | 暂未生效                |        |
| 邀约时间      | 2023-01-10 13:37:13 |        |
| 职位类别      | 科学研究人员              |        |
| 岗位名称      | 数据分析师               |        |
| 试用期       |                     |        |
| 试用起薪      |                     |        |
| 转正起薪      |                     |        |
| 讳约金       |                     |        |
| 报到地点      |                     |        |
| 报到期限      |                     |        |
| 实际工作地点    |                     |        |
| 单位信息      |                     |        |
| 单位名称      | 学信咨询服务有限公司          |        |
| 统一社会信用代码  | 91110108749352307A  |        |
| 单位性质      | 其他企业                |        |
| 单位行业      | 信息传输、软件和信息技术服务业     |        |
| 通讯地址      | 北京市西城区              |        |
| 详细地址      | 西直门外大街18号           |        |
| 单位联系人     | 李经理                 |        |
| 联系人固话     | 010-11111111        |        |
| 联系人手机     |                     |        |
| 联系人邮箱     |                     |        |
| 档案转递类型    | 转回生源地               |        |
| 户口迁移类型    | 转回生源地               |        |
| 协议补充内容    |                     |        |
| 学生信息      |                     |        |
| 陈诚        |                     | 详细信息 > |
|           |                     |        |
|           | 修改                  |        |
|           | 下载协议书               |        |
|           | 上传纸质协议电子照片          |        |
|           | 删除                  |        |

图24 退回修改就业协议信息

# <span id="page-18-0"></span>**4.3.3** 下载回传用人单位盖章的电子就业协议书

院系及学校协议审核通过后,毕业生进入签约条目点击"点 击下载电子协议书",下载打印电子就业协议书并联系用人单位 盖章。盖章后毕业生点击"本人回传协议书",及时回传单位盖 章的电子就业协议书图像材料,提交院系及学校审核。另外,毕 业生还可以点击"用人单位协助回传协议书",登记系统自动 向 用人单位发送协议链接短信,单位通过链接下载打印电子就业协 议书,加盖公章后由单位直接回传。

注意:确保回传的图像清晰完整,每张图像材料不要过大, 最好不超过 300k,否则系统自动压缩,可能会影响图像清晰度。

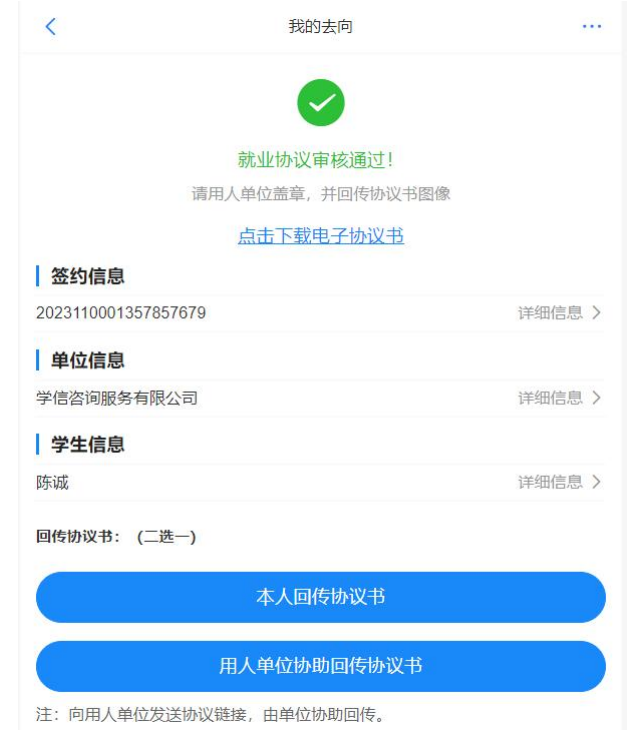

图25 下载回传电子就业协议书

如果毕业生提交后发现电子就业协议书图像有误,在院系及 学校审核之前,毕业生点击"撤回修改",撤回后重新回传电子 就业协议书图像再提交审核。

#### <span id="page-19-0"></span>**4.3.4** 院系及学校签约审核

院系及学校审核回传的电子就业协议书图像材料。若审核通 过, 签约完成; 若退回修改, 毕业生需根据退回意见重新回传电 子就业协议书图像;若审核不通过,线下签约申请直接作废,毕 业生需重新在线填写就业协议信息再次提交审核。

#### <span id="page-20-0"></span>**4.4** 申请线下解约

此功能适用于日经完成向学校申请电子就业协议书的线下答 约,与用人单位协商一致签订解约材料的毕业生。

线下解约流程:毕业生通过登记系统发起解约申请,上传解 约材料,经院系及学校与用人单位核实无误、审核通过后,线下 解约完成。

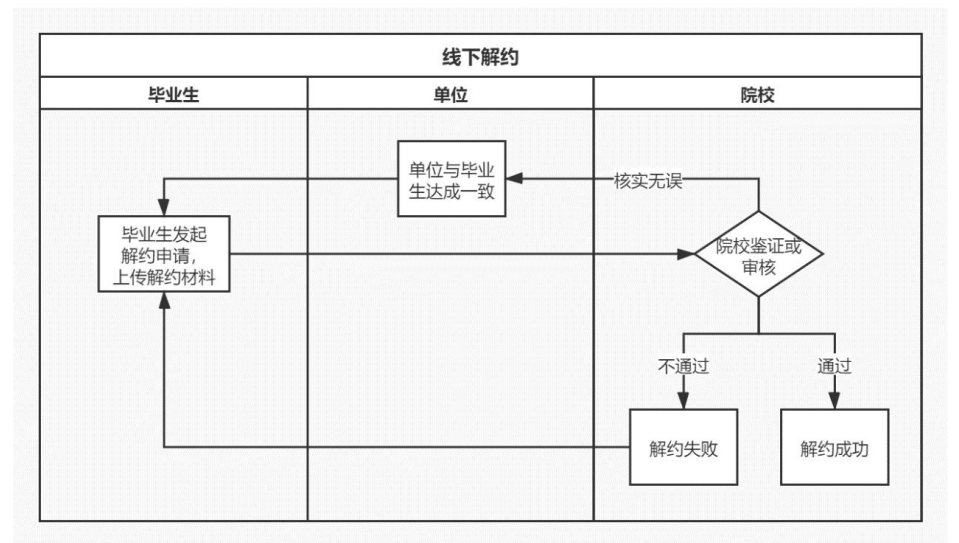

图26 线下解约流程图

#### <span id="page-20-1"></span>**4.4.1** 毕业生发起解约申请

毕业生与用人单位达成一致签订解约函等材料,进入签约条 目点击"申请解约"发起解约申请,选择解约原因,填写解约说 明,上传解约函等材料,提交院系及学校审核。

注意:确保上传的图像清晰完整,每张图像材料不要过大, 最好不超过 300k,否则系统自动压缩,可能会影响图像清晰度。

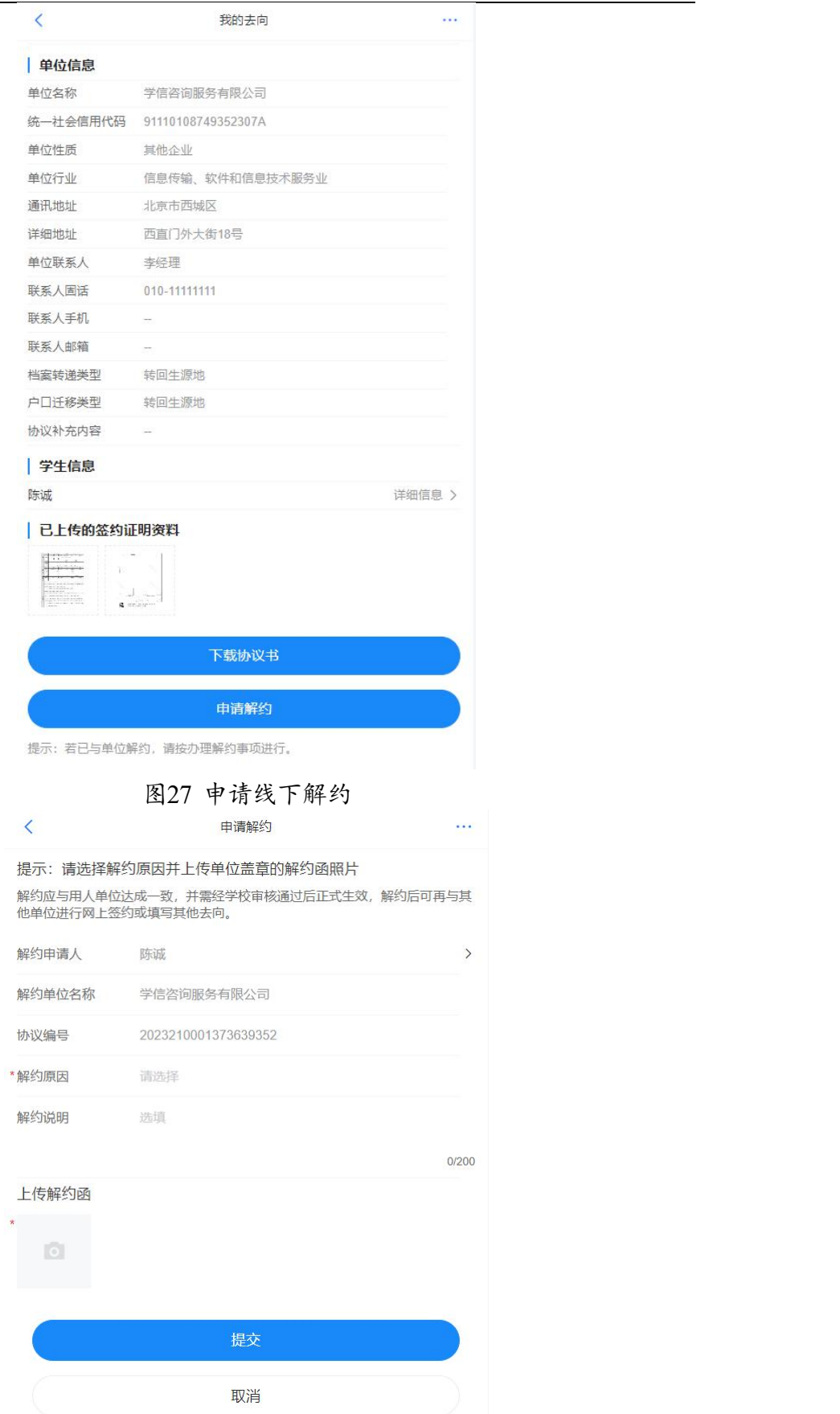

<span id="page-21-0"></span>图28 填写解约原因及说明

#### **4.4.2** 院系及学校解约审核

毕业生提交解约申请后,院系及学校与用人单位核实情况后 进行审核。若审核通过,解约完成,毕业生可与其他单位签约或 登记毕业去向信息: 若退回修改,毕业生需根据退回修改原因修 改后重新提交审核;若审核不通过,解约失败,签约仍有效,如 仍需解约,毕业生需根据审核不通过原因重新发起解约申请。

#### <span id="page-22-0"></span>**4.5** 其他毕业去向信息登记

此功能适用于需登记其他形式就业、升学,以及未就业等毕 业去向信息的毕业生。

其他毕业去向信息登记流程:毕业生通过登记系统选择毕业 去向类型,登记去向信息,上传证明材料,经院系及学校审核通 过后,完成毕业去向信息登记。

#### <span id="page-22-1"></span>**4.5.1** 毕业生登记去向信息

毕业生根据实际毕业夫向,在主界面选择"其他形式就业"、 "升学"或"未就业",再点击具体的毕业去向类型,按照不同 去向类型的具体要求,填写相关去向信息,上传证明材料,提交 院系及学校审核。

(1)"其他形式就业"包括签劳动合同就业、提供公招接 收函就业、其他录用证明就业、定向/委培毕业去向补充登记、自 由职业、国家基层项目、地方基层项目、科研助理管理助理、应 征义务兵、自主创业、部队军官或文职人员、医学规培生、国际 组织任职、出国出境工作。

(2)"升学"包括境内升学、出国出境深造。

(3) "未就业"包括求职中、签约中、拟参加公招考试、 拟创业、不就业拟升学、暂不就业、拟应征入伍、拟出国出境。

20

注意:确保上传的图像证明材料清晰完整,每张图像材料不 要过大,最好不超过 300k,否则系统自动压缩,可能会影响图像 清晰度。

培养方式为定向**/**委培(不可网签)的毕业生,在登记系统 只能选择"其他形式就业"的"定向**/**委培毕业去向补充登记", 并且定向/委培单位由学校上传,毕业生不能修改。如需修改培养 方式或定向/委培单位信息,学院可联系学校就业部门进行处理。

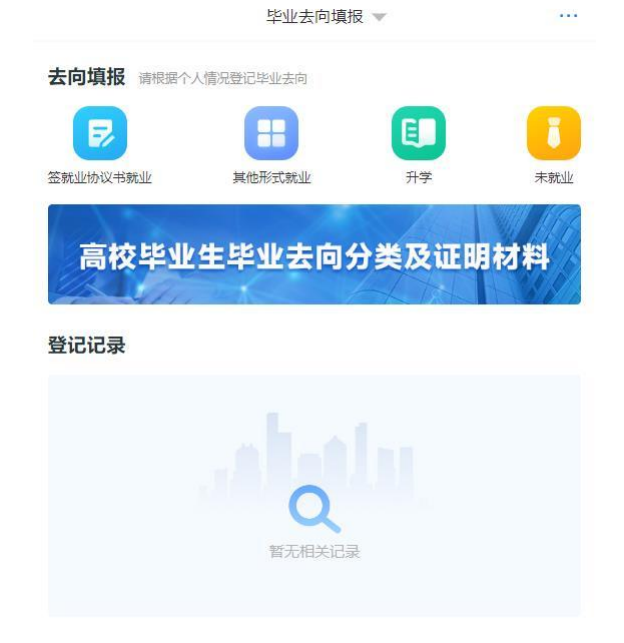

#### 图29 选择毕业去向类型

如果毕业生提交后发现毕业去向信息有误,在院系及学校审 核之前,毕业生点击"撤回修改",撤回后重新编辑去向信息再 提交审核。

#### <span id="page-23-0"></span>**4.5.2** 院系及学校去向审核

毕业生提交毕业去向信息后,将由院系及学校进行审核。若 审核通过,完成毕业去向信息登记:若退回修改,毕业生需根据 退回修改原因修改去向信息后重新提交审核:若审核不通过,登 记去向信息直接作废,毕业生需重新选择毕业去向类型,填写相 关去向信息并上传证明材料,再次提交审核。院系及学校在审核

# 时可直接修改毕业生登记的毕业去向类型及相关去向信息。

院系及学校去向审核通过后,如果毕业生需重新登记毕业去 向信息或与用人单位进行签约,进入该去向登记条目点击"作废" ,登记系统自动作废原毕业去向信息,无需院系及学校审核,但 院系及学校可查看毕业生的作废记录。

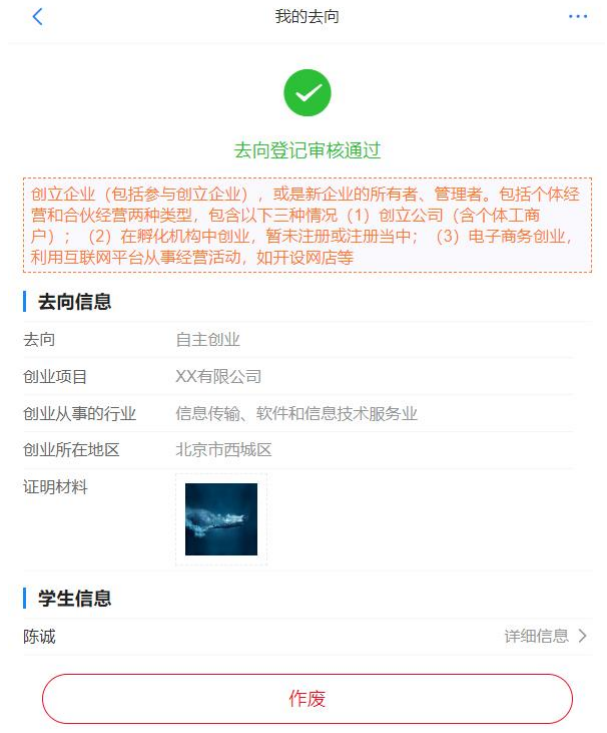

图30 去向信息作废

# **5** 档案信息登记

点击"档案信息登记"进入主界面。

# <span id="page-24-0"></span>**5.1** 登记档案信息

# **5.1.1** 毕业生登记档案信息

毕业生在主界面点击档案信息栏的"档案信息登记",选择 档案转递类型,填写档案转递信息,上传图像证明材料,提交院 系及学校审核。毕业生可在主界面申请记录栏查看审核状态。

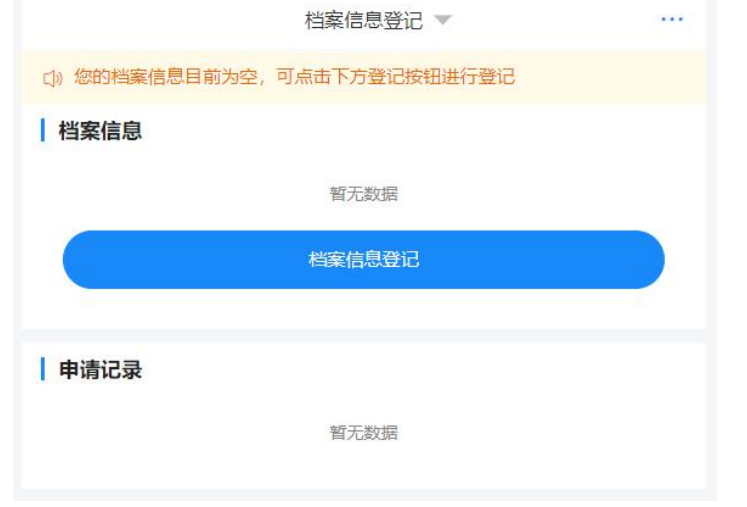

图31 档案信息登记主界面

档案转递类型分为单位接收档案(具体包括签约单位接收、 上级主管单位接收、托管单位接收)和转回生源地。若单位接收 档案, 则档案转递信息由毕业生根据实际情况自行填写; 若转回 生源地,则档案转递信息根据毕业生生源所在地反显,毕业生可 结合反显信息进行修改或补充。注意: 若档案转递类型为转回生 源地,但档案转递信息并未反显,毕业生需自行填写准确信息。

档案转递信息包括档案转递单位名称、档案转递单位地址、 档案转递单位邮编、档案转递联系人、档案转递联系电话。若档 案转递类型为转回生源地,且档案转递单位地址反显,毕业生修 改信息时不可修改省级地址。若生源地有误,学院可联系学校就 业部门更正;若需跨省转递档案,请选择其他档案转递类型。

23

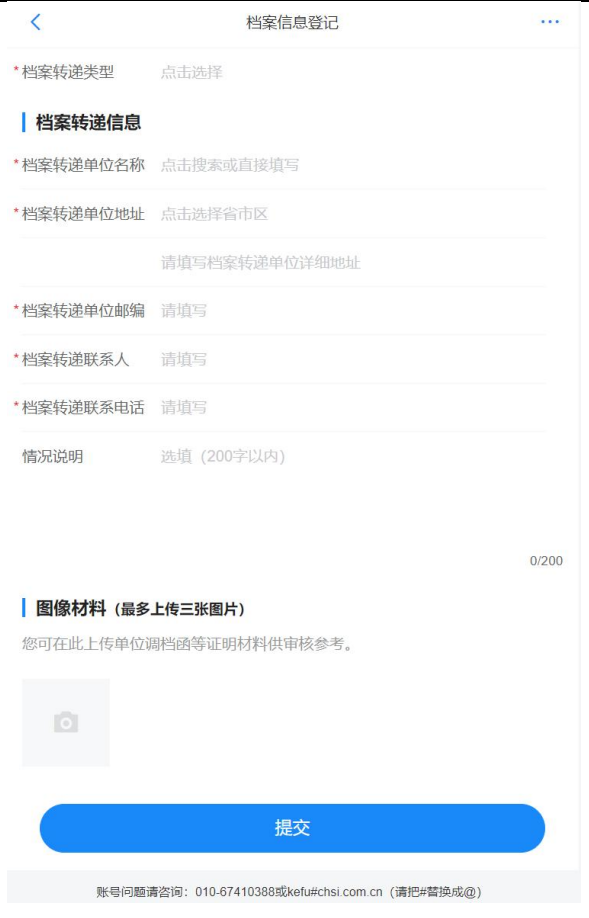

如果毕业生提交后发现档案信息有误,在院系及学校审核之 前,毕业生可在申请记录详情页点击"撤回修改",撤回后修改 档案信息再重新提交审核。

若毕业生在"毕业去向填报"模块登记了档案信息,并经院 系及学校审核通过,或者院系、学校直接登记了毕业生的档案信 息,则档案信息将在档案信息栏显示,此时毕业生无需再登记本 人的档案信息。若档案信息栏显示的档案信息有误,毕业生可在 线申请修改或由学院联系学校进行修改。

#### <span id="page-26-0"></span>**5.1.2** 院系及学校登记审核

毕业生登记档案信息后,将由院系及学校进行审核。若审核 通过,毕业生完成档案信息登记,档案信息将显示在档案信息栏; 若审核不通过,档案信息登记失败,毕业生可在申请记录详情页 查看审核不通过原因,重新登记档案信息。院系及学校在审核时

图32 填写档案信息

# 可直接修改毕业生登记的档案信息。

注意:毕业生的基本信息被院系或学校删除后,毕业生不可 再使用"档案信息登记"模块功能, 登记的档案信息将失效, 状 态为待审核的申请记录将变为审核不通过。院系或学校重新上传 毕业生的基本信息后,毕业生需重新登记档案信息。

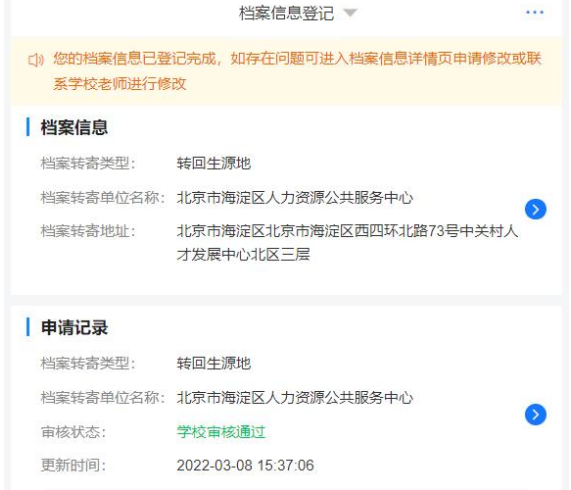

图33 档案信息登记完成

# <span id="page-27-0"></span>**5.2** 在线申请修改

#### **5.2.1** 毕业生申请修改档案信息

毕业生完成档案信息登记后,可在档案信息栏点击查看档案 信息详情。若档案信息有误,毕业生可点击"档案信息修改", 修改相关信息后提交院系及学校审核。毕业生可在申请记录栏查 看审核状态。

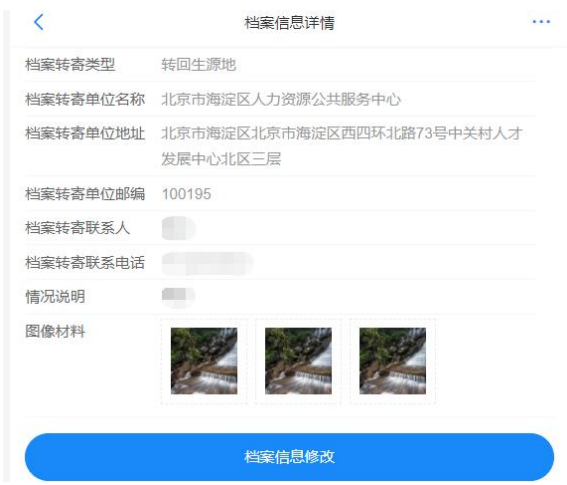

图34 档案信息详情页

如果毕业生提交后发现档案信息有误,在院系及学校审核之 前,毕业生可在申请记录详情页点击"修改申请",修改档案信 息再重新提交审核。

#### <span id="page-28-0"></span>**5.2.2** 院系及学校申请修改审核

毕业生申请修改档案信息提交后,将由院系及学校进行审核。 若审核通过,毕业生档案信息修改成功,修改后的档案信息将显 示在档案信息栏;若审核不通过,档案信息修改失败,原档案信 息仍有效,毕业生可在申请记录详情页查看审核不通过原因,重 新发起修改申请。院系及学校在审核时可直接修改毕业生提交申 请修改的档案信息。

# <span id="page-28-1"></span>**6** 户口信息登记

点击"户口信息登记"进入主界面。注意: 若毕业生户口未 转入学校,不可使用户口信息登记相关功能。

#### <span id="page-28-2"></span>**6.1** 登记户口信息

#### **6.1.1** 毕业生登记户口信息

毕业生在主界面点击户口信息栏的"户口信息登记",选择 户口迁移类型,填写户口迁移地址,上传图像证明材料,提交院 系及学校审核。毕业生可在主界面申请记录栏查看审核状态。

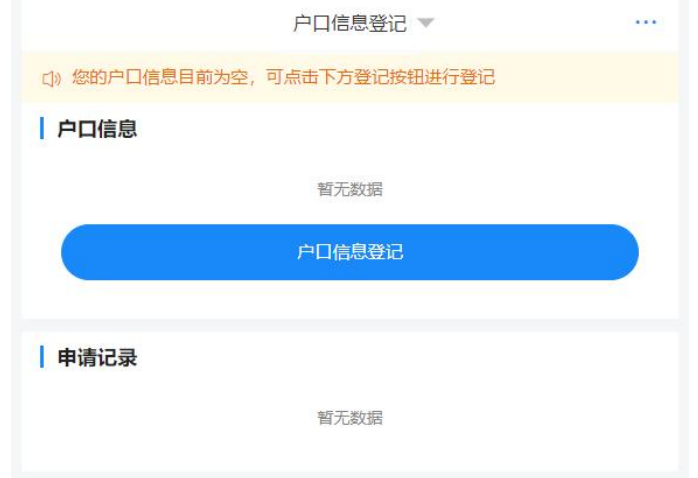

图35 户口信息登记主界面

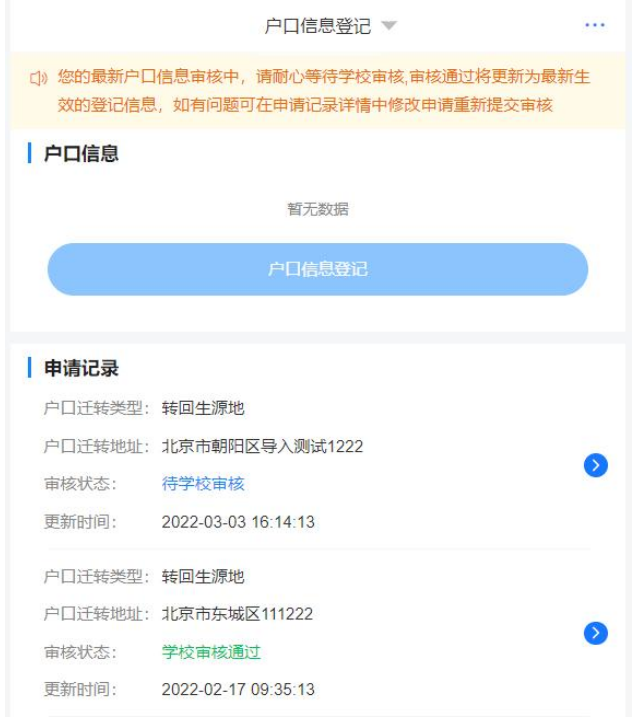

图36 户口信息登记审核状态

户口迁移类型分为单位接收户口(具体包括签约单位接收、

上级主管单位接收、托管单位接收)和转回生源地。

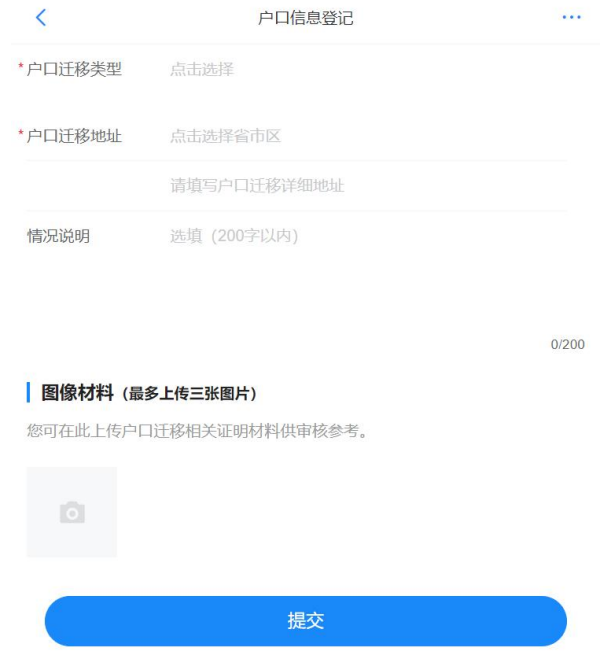

图37 填写户口信息

如果毕业生提交后发现户口信息有误,在院系及学校审核之 前,毕业生可在申请记录详情页点击"撤回修改",撤回后修改

# 户口信息再重新提交审核。

若毕业生在"毕业夫向填报"模块登记了户口信息, 并经院 系及学校审核通过,或者院系、学校直接登记了毕业生的户口信 息,则户口信息将在户口信息栏显示,此时毕业生无需再登记本 人的户口信息。若户口信息栏显示的户口信息有误,毕业生可在 线申请修改或由学院联系学校进行修改。

#### <span id="page-30-0"></span>**6.1.2** 院系及学校登记审核

毕业生登记户口信息后,将由院系及学校进行审核。若审 核 通过,毕业生完成户口信息登记,户口信息将显示在户口信息栏; 若审核不通过,户口信息登记失败,毕业生可在申请记录详情页 查看审核不通过原因,重新登记户口信息。院系及学校在审核时 可直接修改毕业生登记的户口信息。

注意:毕业生的基本信息被院系或学校删除后,毕业生不可 再使用"户口信息登记"模块功能, 登记的户口信息将失效, 状 态为待审核的申请记录将变为审核不通过。院系或学校重新上传 毕业生的基本信息后,毕业生需重新登记户口信息。

#### <span id="page-30-1"></span>**6.2** 在线申请修改

#### **6.2.1** 毕业生申请修改户口信息

毕业生完成户口信息登记后,可在户口信息栏点击查看户口 信息详情。若户口信息有误,毕业生可点击"户口信息修改", 修改相关信息后提交院系及学校审核。毕业生可在申请记录栏查 看审核状态。

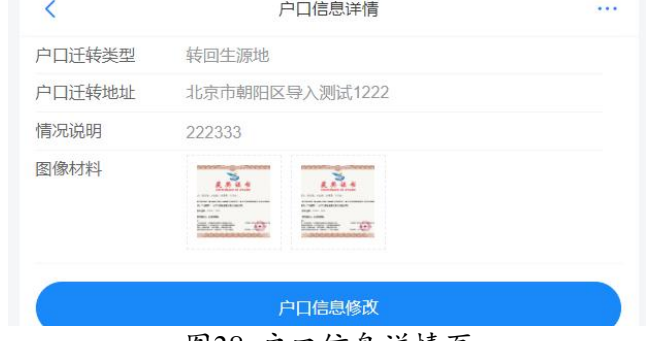

图38 户口信息详情页

如果毕业生提交后发现户口信息有误,在院系及学校审核之 前,毕业生可在申请记录详情页点击"修改申请",修改户口信 息再重新提交审核。

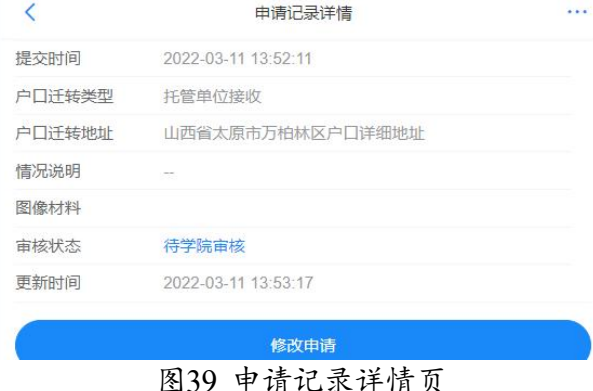

#### <span id="page-31-0"></span>**6.2.2** 院系及学校申请修改审核

毕业生申请修改户口信息提交后,将由院系及学校进行审核。 若审核通过,毕业生户口信息修改成功,修改后的户口信息将显 示在户口信息样:若审核不通过,户口信息修改失败,原户口信 息仍有效,毕业生可在申请记录详情页查看审核不通过原因,重 新发起修改申请。院系及学校在审核时可直接修改毕业生提交申 请修改的户口信息。

# <span id="page-31-1"></span>**7** 去向登记确认

毕业生选择进入"去向登记确认"模块。注意:毕业生需在 全国登记系统完成毕业去向上报才能进行确认。

毕业生核对确认本人毕业去向、档案转递、户口迁移等信息 是否正确。若信息无误,选择"信息无误,确认登记去向"提交。

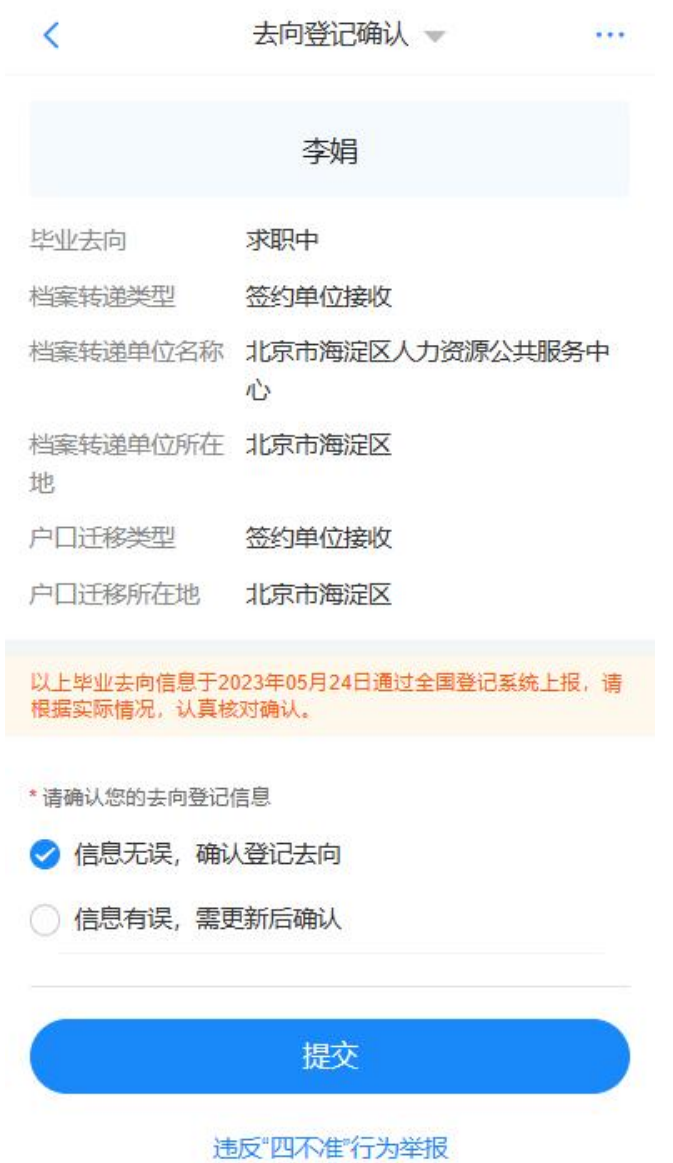

图40 去向登记确认无误

若信息有误,点击"信息有误,需更新后确认",选择"错 误信息情况"类型,按需填写去向情况说明、档案情况说明、户 口情况说明、联系方式后提交,按照之前登记相关信息的方式( 全国登记系统)更新信息,再进行登记确认。

请务必仔细核对确认信息,否则会影响后续转档、落户。

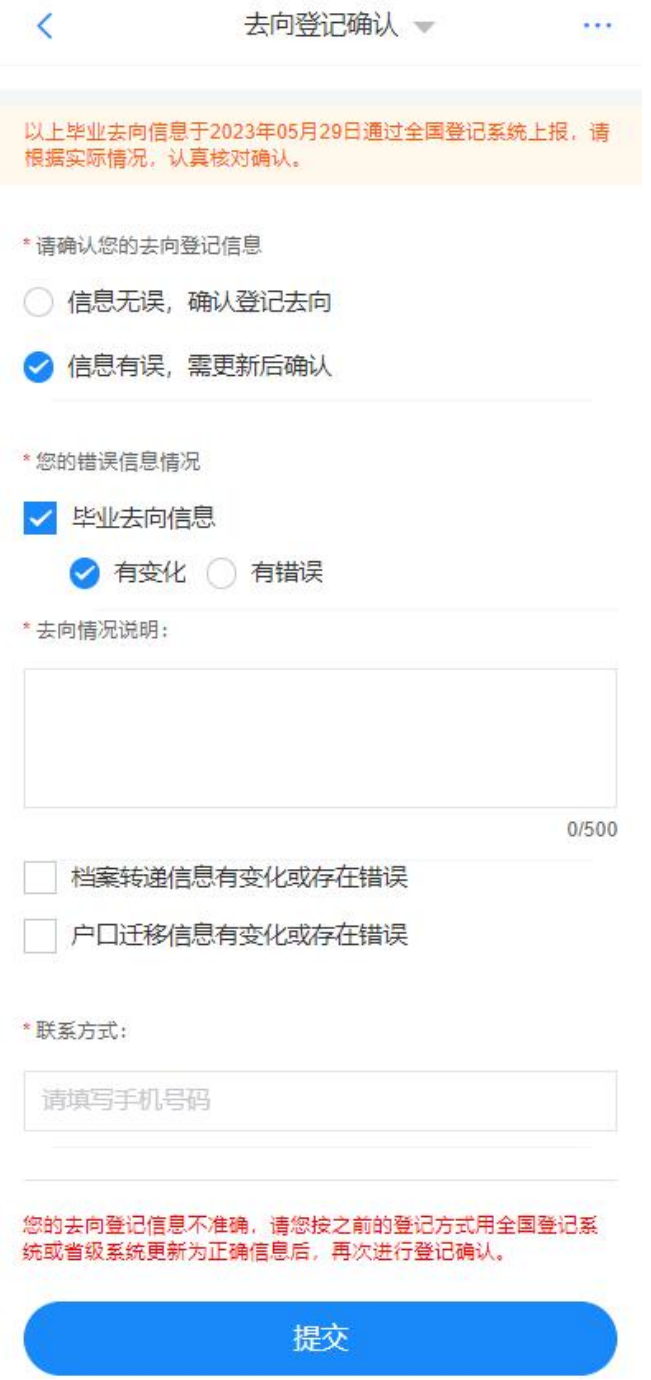

# 图41 去向登记确认有误

如果毕业生提交确认信息有误后发现实际信息无误,可返回 "去向登记确认"界面,点击"实际信息无误,撤销确认",撤 销后重新选择"信息无误, 确认登记去向"提交。

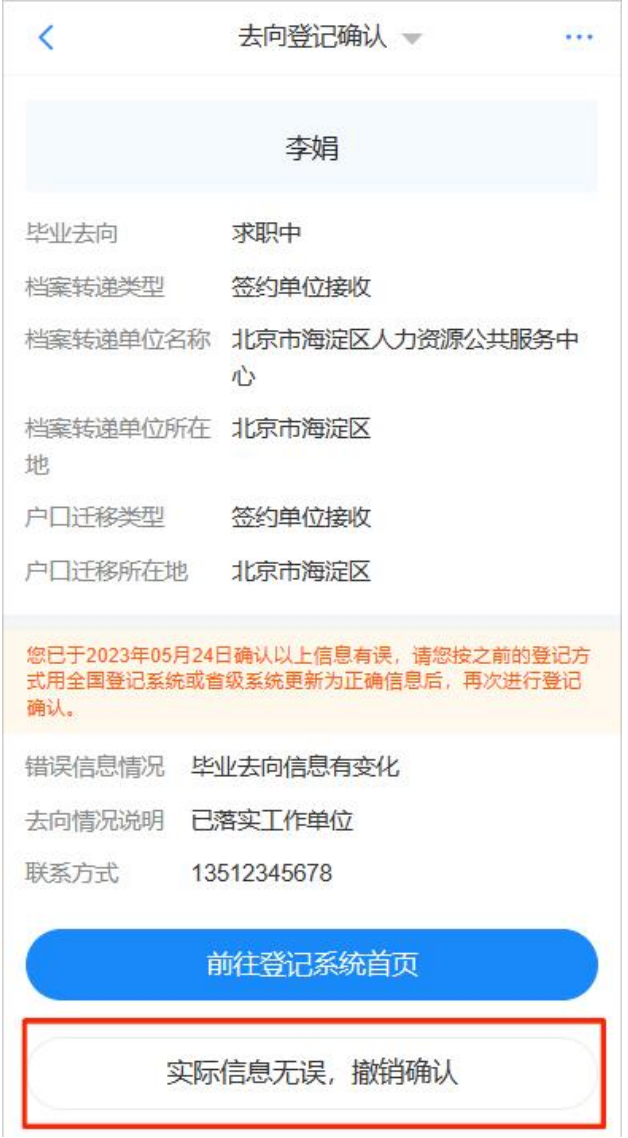

图42 去向登记确认有误撤销

# <span id="page-34-0"></span>**8** 核验授权

毕业生选择进入"核验授权"模块。 注意:毕业生需完成去 向登记确认才能进行核验授权。

# <span id="page-34-1"></span>**8.1** 毕业生核验授权

毕业生设置去向登记信息表有效期,设置完成后可查看下载 去向登记信息表,根据档案或户籍接收管理部门的核验需求,将 核验信息提供给相关部门。

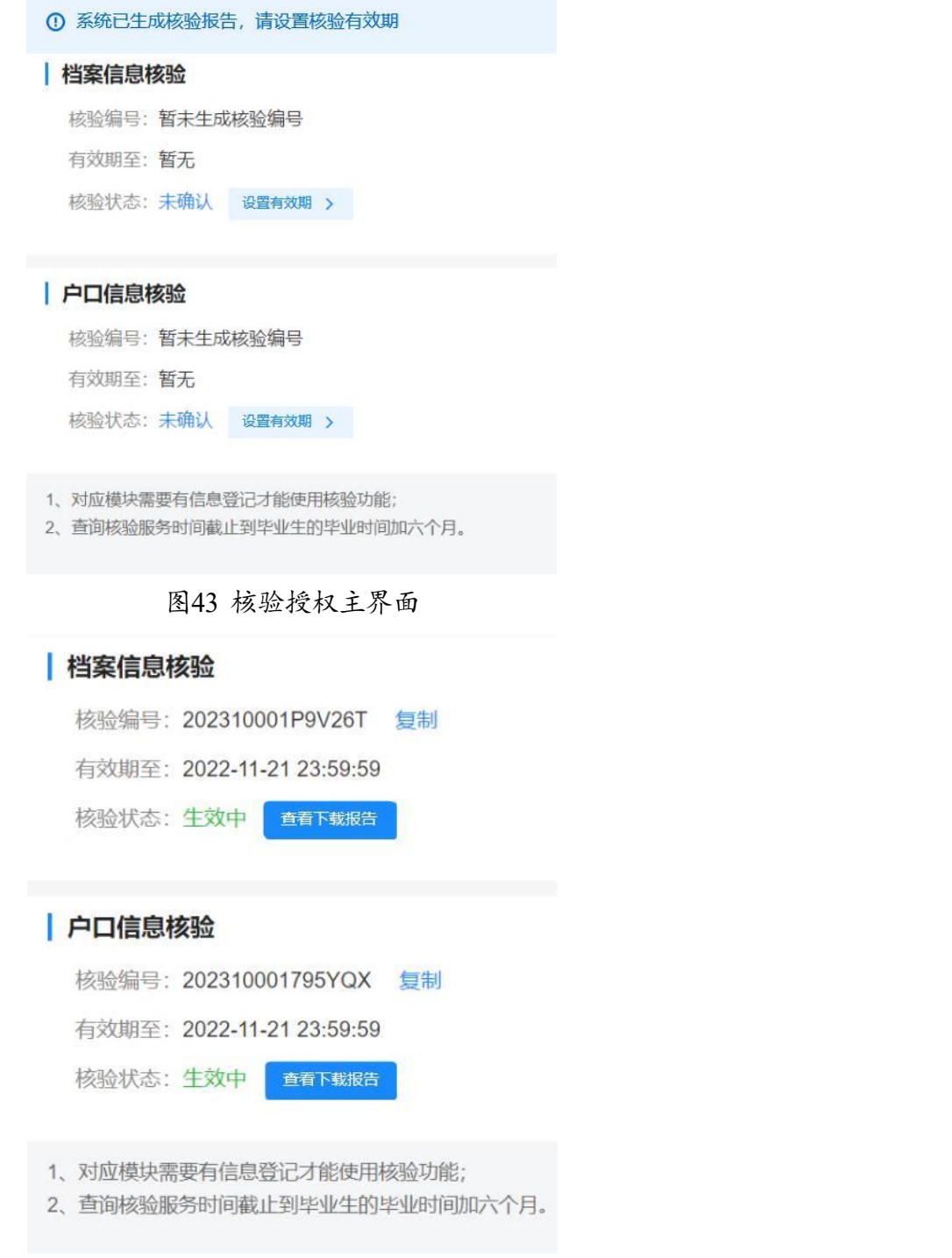

图44 查看下载去向登记信息表

去向登记信息表分为档案登记信息表和户口登记信息表,内 容主要包括核验编号、核验二维码、基本信息、毕业去向信息、 档案转递信息或户口迁移信息。若毕业生在核验授权时尚未登记 档案转递信息或户口迁移信息,则去向登记信息表将不展示档案 转递信息或户口迁移信息。

全国普通高等学校毕业生去向登记信息

| 核验编号: 2310001EQ86V47B |
|-----------------------|
|                       |

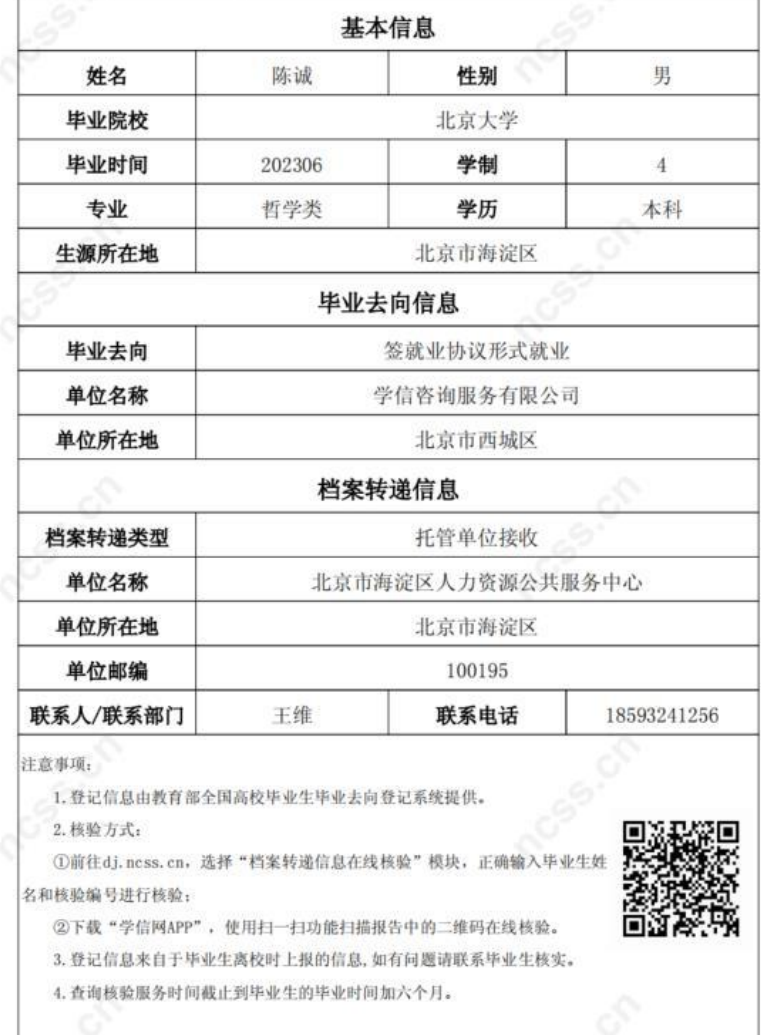

图45 去向登记信息表 (档案登记信息表)

# <span id="page-36-0"></span>**8.2** 档案和户籍接收管理部门查询核验

毕业生核验授权后,档案和户籍接收管理部门在办理相关手 续时,可查询核验毕业生离校时相应的去向登记信息。查询核验 分为档案转递信息查询核验和户口迁移信息查询核验。

查询核验主要有两种方式。方式一:在登记系统点击"档案 转递信息在线核验"或"户口迁移信息在线核验",输入毕业生 姓名和核验编号在线核验; 方式二: 使用学信网 APP, 扫描去 向登记信息表二维码进行核验。

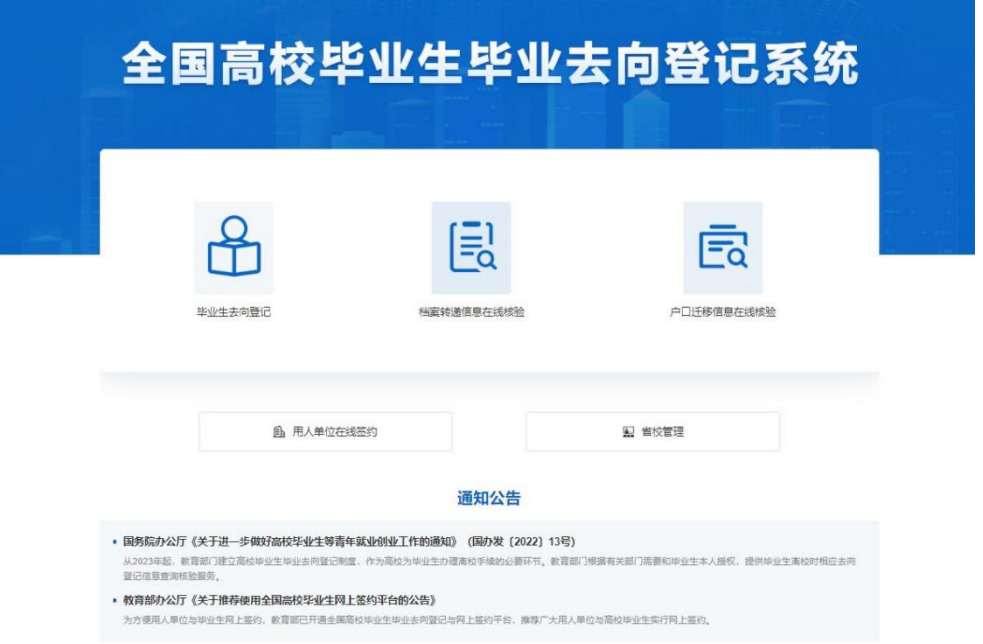

图46 登记系统查询核验入口

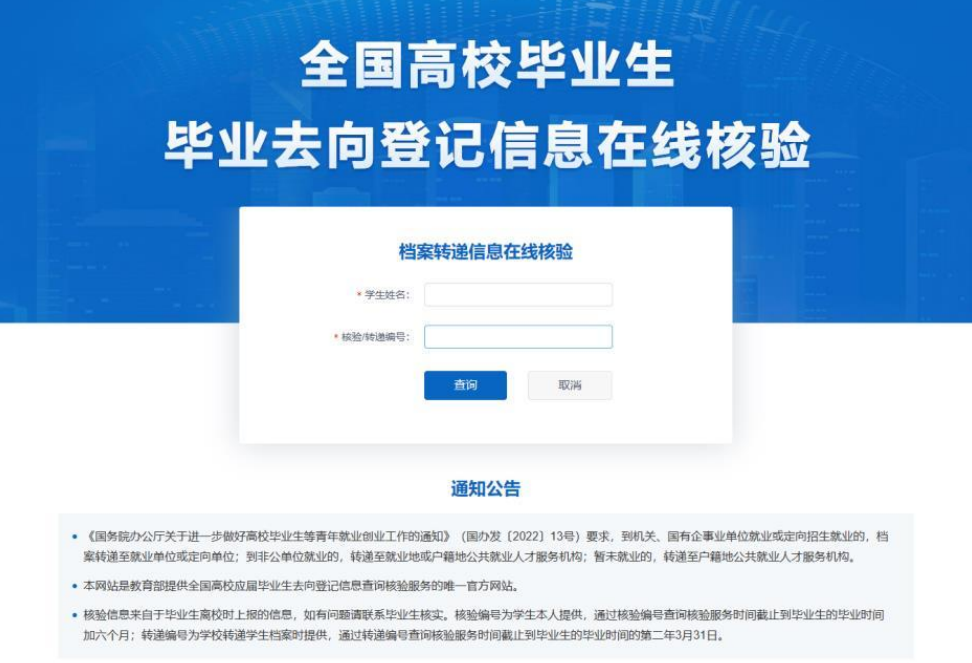

图47 在线查询核验(档案转递信息在线核验)

# <span id="page-37-0"></span>**9** 消息提醒

毕业生关注绑定"国家大学生就业服务平台"公众号,除了 点击"去向登记"可直接登录登记系统外,还可接收到微信消息 提醒,包括用人单位发起的签约邀请、院系及学校的审核结果、 去向登记信息被修改等,方便及时掌握去向登记进度。